# Oracle® Banking Microservices **Architecture** Tasks User Guide

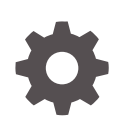

Release 14.7.1.0.0 F87764-01 September 2023

**ORACLE** 

Oracle Banking Microservices Architecture Tasks User Guide, Release 14.7.1.0.0

F87764-01

Copyright © 2023, Oracle and/or its affiliates.

This software and related documentation are provided under a license agreement containing restrictions on use and disclosure and are protected by intellectual property laws. Except as expressly permitted in your license agreement or allowed by law, you may not use, copy, reproduce, translate, broadcast, modify, license, transmit, distribute, exhibit, perform, publish, or display any part, in any form, or by any means. Reverse engineering, disassembly, or decompilation of this software, unless required by law for interoperability, is prohibited.

The information contained herein is subject to change without notice and is not warranted to be error-free. If you find any errors, please report them to us in writing.

If this is software, software documentation, data (as defined in the Federal Acquisition Regulation), or related documentation that is delivered to the U.S. Government or anyone licensing it on behalf of the U.S. Government, then the following notice is applicable:

U.S. GOVERNMENT END USERS: Oracle programs (including any operating system, integrated software, any programs embedded, installed, or activated on delivered hardware, and modifications of such programs) and Oracle computer documentation or other Oracle data delivered to or accessed by U.S. Government end users are "commercial computer software," "commercial computer software documentation," or "limited rights data" pursuant to the applicable Federal Acquisition Regulation and agency-specific supplemental regulations. As such, the use, reproduction, duplication, release, display, disclosure, modification, preparation of derivative works, and/or adaptation of i) Oracle programs (including any operating system, integrated software, any programs embedded, installed, or activated on delivered hardware, and modifications of such programs), ii) Oracle computer documentation and/or iii) other Oracle data, is subject to the rights and limitations specified in the license contained in the applicable contract. The terms governing the U.S. Government's use of Oracle cloud services are defined by the applicable contract for such services. No other rights are granted to the U.S. Government.

This software or hardware is developed for general use in a variety of information management applications. It is not developed or intended for use in any inherently dangerous applications, including applications that may create a risk of personal injury. If you use this software or hardware in dangerous applications, then you shall be responsible to take all appropriate fail-safe, backup, redundancy, and other measures to ensure its safe use. Oracle Corporation and its affiliates disclaim any liability for any damages caused by use of this software or hardware in dangerous applications.

Oracle®, Java, and MySQL are registered trademarks of Oracle and/or its affiliates. Other names may be trademarks of their respective owners.

Intel and Intel Inside are trademarks or registered trademarks of Intel Corporation. All SPARC trademarks are used under license and are trademarks or registered trademarks of SPARC International, Inc. AMD, Epyc, and the AMD logo are trademarks or registered trademarks of Advanced Micro Devices. UNIX is a registered trademark of The Open Group.

This software or hardware and documentation may provide access to or information about content, products, and services from third parties. Oracle Corporation and its affiliates are not responsible for and expressly disclaim all warranties of any kind with respect to third-party content, products, and services unless otherwise set forth in an applicable agreement between you and Oracle. Oracle Corporation and its affiliates will not be responsible for any loss, costs, or damages incurred due to your access to or use of third-party content, products, or services, except as set forth in an applicable agreement between you and Oracle.

# **Contents**

### 1 [Tasks](#page-9-0)

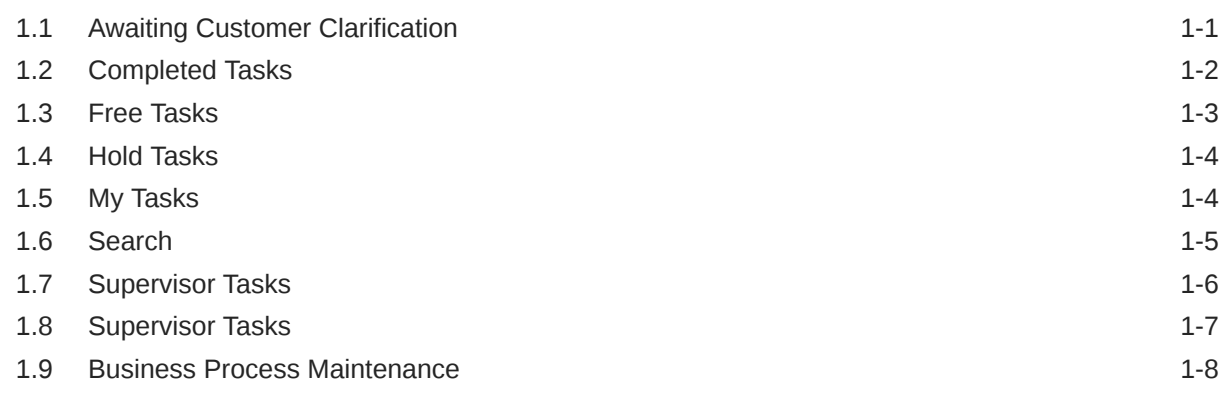

### A [Errors Codes and Messages](#page-19-0)

### [Index](#page-20-0)

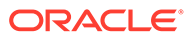

# Preface

- **Purpose**
- **Audience**
- Documentation Accessibility
- Diversity and Inclusion
- [Related Resources](#page-4-0)
- **[Conventions](#page-4-0)**
- [Screenshot Disclaimer](#page-4-0)
- **[Basic Actions](#page-4-0)**
- [Symbols and Icons](#page-5-0)

### Purpose

This guide provides an overview of the tasks that are accessed by the user and takes you through the various steps involved in handling all the necessary activities in performing the various tasks.

## Audience

This guide is intended for the User/User Roles.

## Documentation Accessibility

For information about Oracle's commitment to accessibility, visit the Oracle Accessibility Program website at [http://www.oracle.com/pls/topic/lookup?](http://www.oracle.com/pls/topic/lookup?ctx=acc&id=docacc) [ctx=acc&id=docacc](http://www.oracle.com/pls/topic/lookup?ctx=acc&id=docacc).

#### **Access to Oracle Support**

Oracle customers that have purchased support have access to electronic support through My Oracle Support. For information, visit [http://www.oracle.com/pls/topic/](http://www.oracle.com/pls/topic/lookup?ctx=acc&id=info) [lookup?ctx=acc&id=info](http://www.oracle.com/pls/topic/lookup?ctx=acc&id=info) or visit<http://www.oracle.com/pls/topic/lookup?ctx=acc&id=trs> if you are hearing impaired.

# Diversity and Inclusion

Oracle is fully committed to diversity and inclusion. Oracle respects and values having a diverse workforce that increases thought leadership and innovation. As part of our initiative to build a more inclusive culture that positively impacts our employees, customers, and partners, we are working to remove insensitive terms from our products and documentation. We are also mindful of the necessity to maintain compatibility with our customers' existing technologies and the need to ensure continuity of service as Oracle's offerings and industry standards evolve. Because of

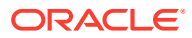

these technical constraints, our effort to remove insensitive terms is ongoing and will take time and external cooperation.

# <span id="page-4-0"></span>Related Resources

For more information on any related features, refer to the following documents

• *Oracle Banking Getting Started User Guide*

# **Conventions**

The following text conventions are used in this document:

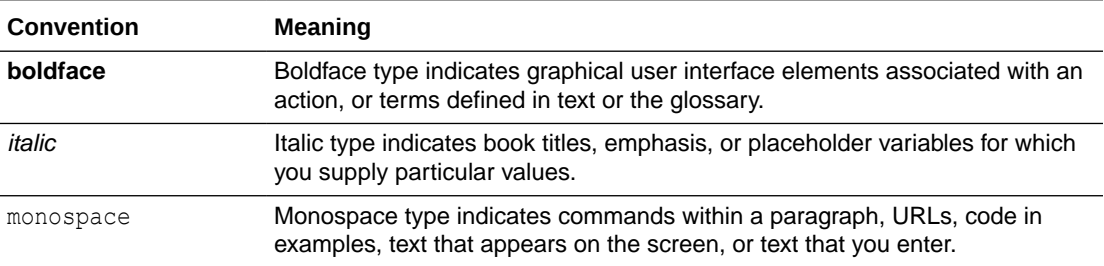

# Screenshot Disclaimer

Personal information used in the interface or documents is dummy and does not exist in the real world. It is only for reference purposes.

# Basic Actions

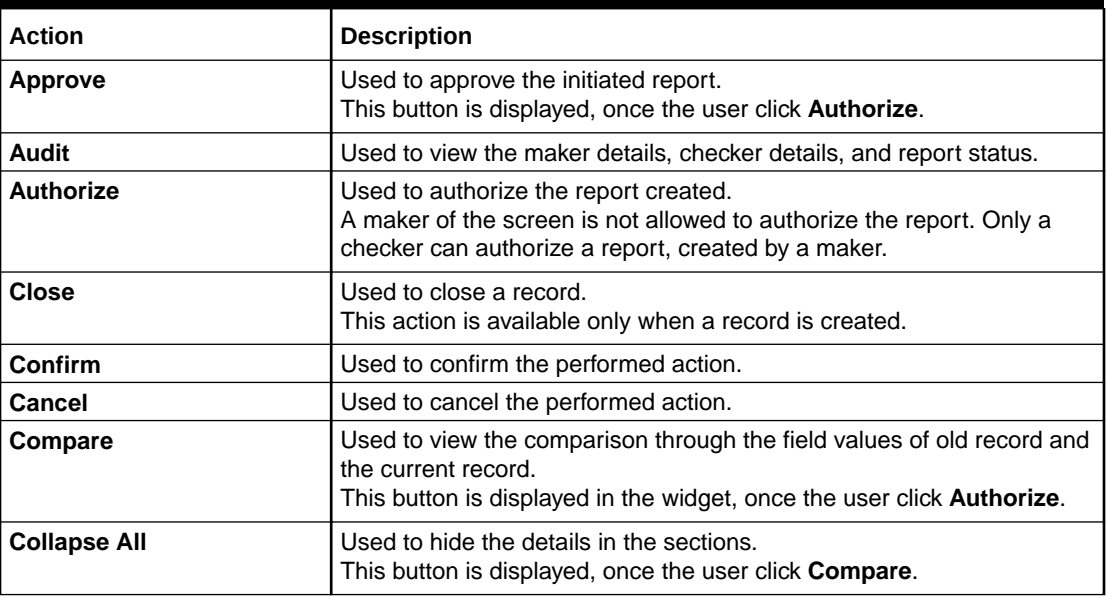

#### **Table Basic Actions**

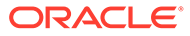

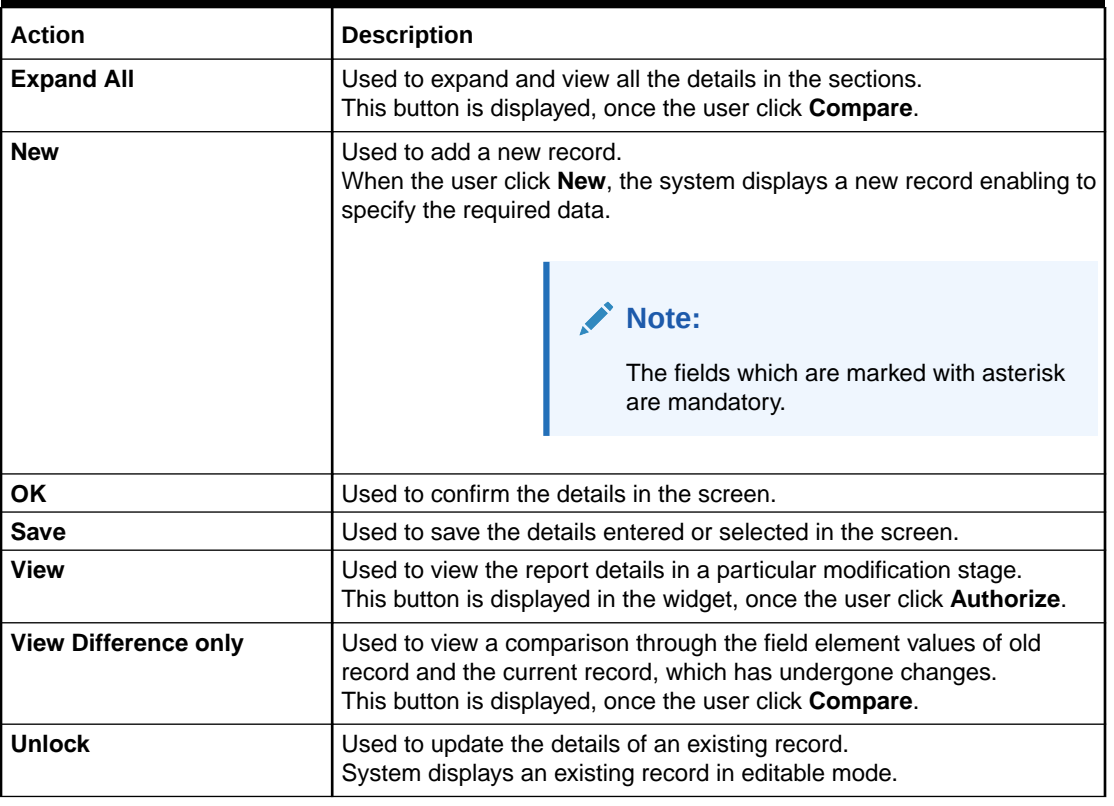

#### <span id="page-5-0"></span>**Table (Cont.) Basic Actions**

# Symbols and Icons

The following symbols and icons are used in the screens.

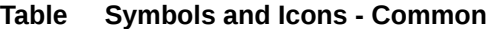

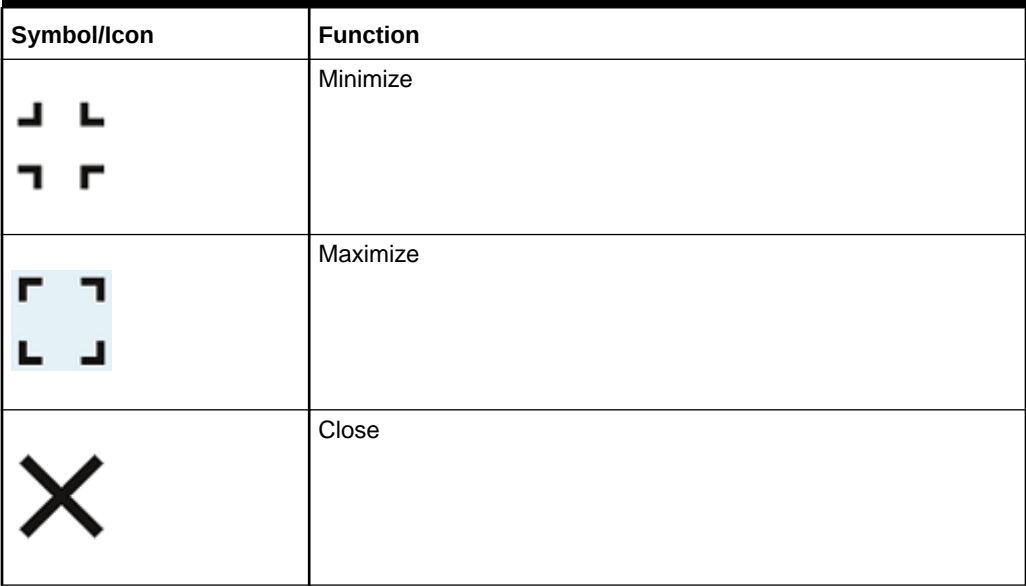

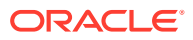

| Symbol/Icon | <b>Function</b>                 |
|-------------|---------------------------------|
|             | Perform Search                  |
|             | Open a list                     |
|             | Add a new record                |
| K           | Navigate to the first record    |
|             | Navigate to the last record     |
|             | Navigate to the previous record |
|             | Navigate to the next record     |
| 昍           | Grid view                       |
|             | List view                       |

**Table (Cont.) Symbols and Icons - Common**

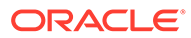

| Symbol/Icon    | <b>Function</b>                                                |  |  |
|----------------|----------------------------------------------------------------|--|--|
|                | Refresh                                                        |  |  |
|                | Click this icon to add a new row.                              |  |  |
|                | Click this icon to delete an existing row.                     |  |  |
|                | Click to view the created record.                              |  |  |
| $\blacksquare$ | Click to modify the fields.                                    |  |  |
|                | Click to unlock, delete, authorize or view the created record. |  |  |

**Table (Cont.) Symbols and Icons - Common**

#### **Table Symbols and Icons - Audit Details**

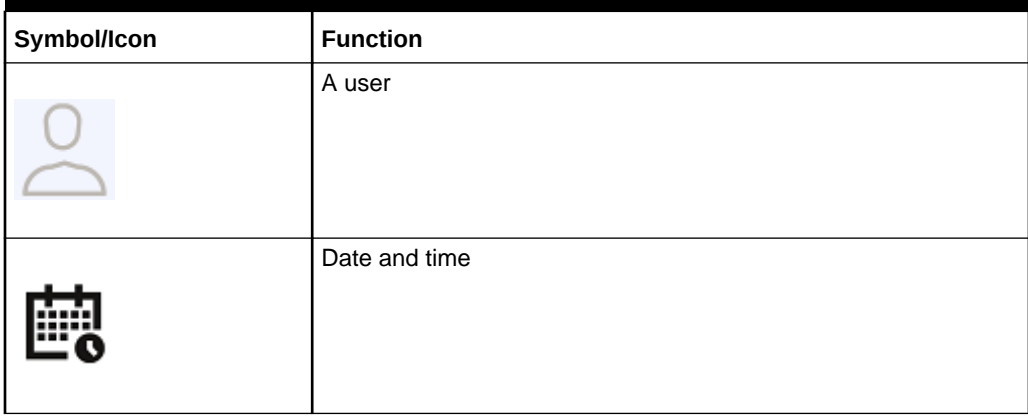

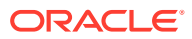

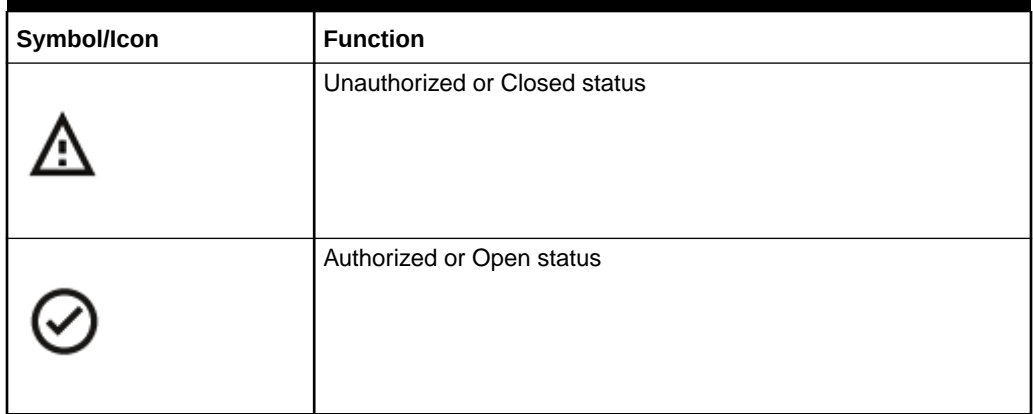

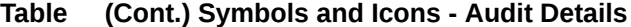

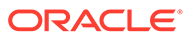

# <span id="page-9-0"></span>1 Tasks

The task menu has multiple submenus. Based on the user role, the submenus can be accessed by the user.

The following sections are included in the task menu:

- Awaiting Customer Clarification
- [Completed Tasks](#page-10-0)
- [Free Tasks](#page-11-0)
- [Hold Tasks](#page-12-0)
- **[My Tasks](#page-12-0)**
- **[Search](#page-13-0)**
- [Supervisor Tasks](#page-14-0)
- **[Supervisor Tasks](#page-15-0)**
- [Business Process Maintenance](#page-16-0) This topic describes the systematic instruction to create the workflows.

# 1.1 Awaiting Customer Clarification

The Awaiting Customer Clarification menu displays the tasks that are in the waiting for customer clarification state.

The following information is displayed on the task list:

- **Edit**
- **Priority**
- **Process Name**
- **Process Reference Number**
- **Application Number**
- **Stage**
- **Application Date**
- **Branch**
- **Customer Number**
- **Amount**

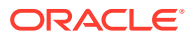

**Awaiting Customer Clarification**  $\fbox{\parbox{1.5cm} \begin{tabular}{|c|c|} \hline \multicolumn{1}{|c|}{\textbf{Q*} } Retresh & $\mathbb{S}_q$ & Flow Diagram \\ \hline \multicolumn{1}{|c|}{\textbf{Q*} } Retresh & $\mathbb{S}_q$ & Flow Diagram \\ \hline \end{tabular} }$ .<br>Eless Reference Number ≎ App  $_{\rm{p}_n}$ No data to display. Page  $\boxed{1}$ 

<span id="page-10-0"></span>**Figure 1-1 Awaiting Customer Clarification**

# 1.2 Completed Tasks

The completed tasks menu displays the tasks that the current user has recently completed at a stage in a process. This menu displays the most recent stages of completed tasks.

The following information is displayed on the task list:

- **Priority**
- **Process Name**
- **Process Reference Number**
- **Application Number**
- **Stage**
- **Application Date**
- **Branch**
- **Customer Number**
- **Amount**

**Figure 1-2 Completed Tasks**

|             | <b>Completed Tasks</b> |                                                     |                            |                      |                             |                    |          |                   |             |
|-------------|------------------------|-----------------------------------------------------|----------------------------|----------------------|-----------------------------|--------------------|----------|-------------------|-------------|
| $Q$ Refresh | 艮                      | <b>Big</b> Flow Diagram<br>Audit                    |                            |                      |                             |                    |          |                   |             |
|             | □ Priority 0           | Process Name C                                      | Process Reference Number C | Application Number C | Stage C                     | Application Date C | Branch C | Customer Number C | Amount C    |
|             | <b>Nedium</b>          | Retail Loan Origination                             | 006VELN010026143           | 006APP000061557      | Account Parameter Setup     | $18 - 03 - 30$     | 006      | 006007061         | £50,000.00  |
|             | <b>Medium</b>          | Retail Onboarding                                   | 231712946                  | 006APP000060556      | Approval                    | $18 - 03 - 30$     | 006      | 231712946         |             |
| ⊔           | <b>Medium</b>          | <b>CcOriginationProcess</b>                         | 006MASTER0003153           | 006APP000060556      | CC Approval                 | $18 - 03 - 30$     | 006      |                   | £200,000.00 |
|             | <b>Medium</b>          | Retail Onboarding                                   | 231712946                  | 006APP000060556      | Recommendation              | $18 - 03 - 30$     | 006      | 231712946         |             |
|             | <b>Medium</b>          | <b>CcOriginationProcess</b>                         | 006MASTER0003153           | 006APP000060556      | <b>CC Assessment</b>        | 18-03-30           | 006      |                   | £200,000.00 |
| □           | <b>Medium</b>          | Retail Onboarding                                   | 231712946                  | 006APP000060556      | KYC                         | $18 - 03 - 30$     | 006      |                   |             |
| ⊔           | <b>Nedium</b>          | <b>CcOriginationProcess</b>                         | 006MASTER0003153           | 006APP000060556      | <b>Application Entry</b>    | $18 - 03 - 30$     | 006      |                   | £200,000.00 |
| о           |                        | Retail Application Initia.                          | 006INIT000060556           | 006APP000060556      | Application Initiation      | $18 - 03 - 30$     | 006      |                   |             |
|             | <b>Hedium</b>          | Retail Onboarding                                   | 231702870                  | 006APP000060315      | KYC                         | $18 - 03 - 30$     | 006      |                   |             |
| ▭           |                        | ALC: U.S. LEWIS CO., LANSING<br><b>Ch. L. D. L.</b> | GO CALIFORNIA COMPANY      | GO / LODGOGO LODGO   | Arrest Management<br>$\sim$ | 40.03.30           | aas.     |                   |             |
| Page        |                        | of 1                                                | (1 - 14 of 14 items)       | $\lambda$            |                             |                    |          |                   |             |

Below are the actions performed on the **Completed Tasks** menu:

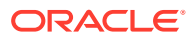

- **1. Flow Diagram** Completed Tasks menu enables the user to view the process flow and will be able to find the stages completed within the selected task. The current stage is highlighted in the process flow.
- **2. Refresh** Click the **Refresh** button, to refresh the task list.

### <span id="page-11-0"></span>1.3 Free Tasks

The free tasks menu displays the tasks which are not acquired by any user and for the current user entitled to access.

The following information is displayed on the task list:

- **Acquire and Edit**
- **Priority**
- **Process Name**
- **Process Reference Number**
- **Application Number**
- **Stage**
- **Application Date**
- **Branch**
- **Customer Number**
- **Amount**

#### **Figure 1-3 Free Tasks**

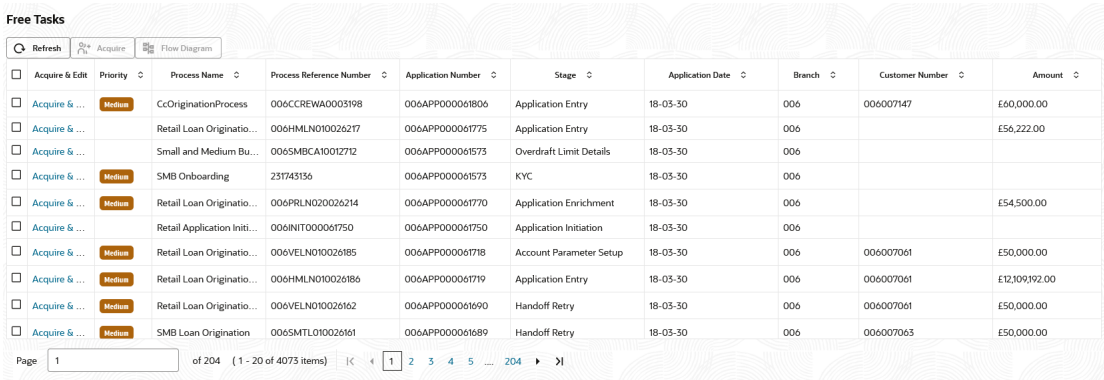

The following action can be performed on the Free Tasks menu:

- **1. Acquire and Edit** Click **Acquire and Edit** to acquire the task and edit directly from the free tasks menu.
- **2. Acquire** Select the task and click **Acquire** to edit the task later from **My Task** menu.
- **3. Flow Diagram** Free Tasks menu enables the user to view the process flow of the selected task, find the stages completed and the current stage highlighted in the process flow.

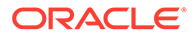

**4. Refresh** - Click **Refresh** button to refresh the task list.

# <span id="page-12-0"></span>1.4 Hold Tasks

Hold Tasks menu displays the tasks that are moved on hold by the current user.

The following information is displayed on the task list:

- **Priority**
- **Process Name**
- **Process Reference Number**
- **Application Number**
- **Stage**
- **Application Date**
- **Branch**
- **Customer Number**
- **Amount**

#### **Figure 1-4 Hold Tasks**

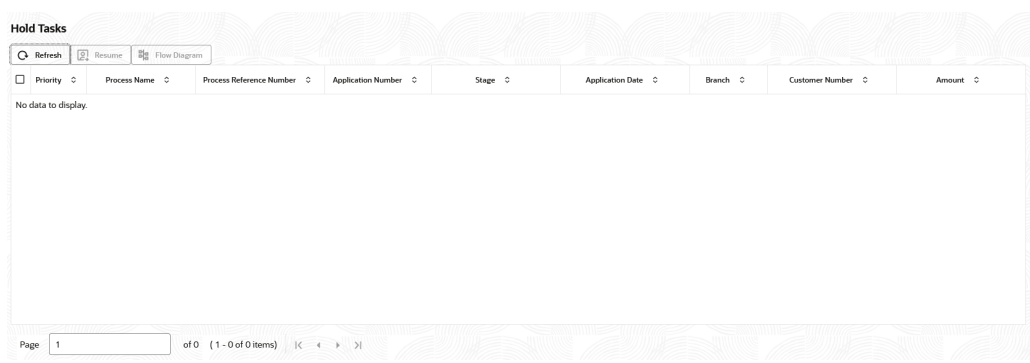

The following are the actions performed on the Hold Tasks menu:

- **1. Resume** Select the task and click **Resume** button to move the task to **My Tasks** menu and then edit.
- **2. Resume** Select the task and click **Resume** button to move the task to **My Tasks** menu and then edit.
- **3. Flow Diagram** Hold Tasks menu enables the user to view the process flow of the selected task, find the stages completed and the current stage highlighted in the process flow.
- **4. Refresh** Click **Refresh** button to refresh the task list.

## 1.5 My Tasks

My Tasks menu displays the tasks acquired from the free tasks menu by the current user.

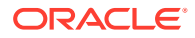

<span id="page-13-0"></span>The following information is displayed on the task list:

- **Edit**
- **Priority**
- **Process Name**
- **Process Reference Number**
- **Application Number**
- **Stage**
- **Application Date**
- **Branch**
- **Customer Number**
- **Amount**

#### **Figure 1-5 My Tasks**

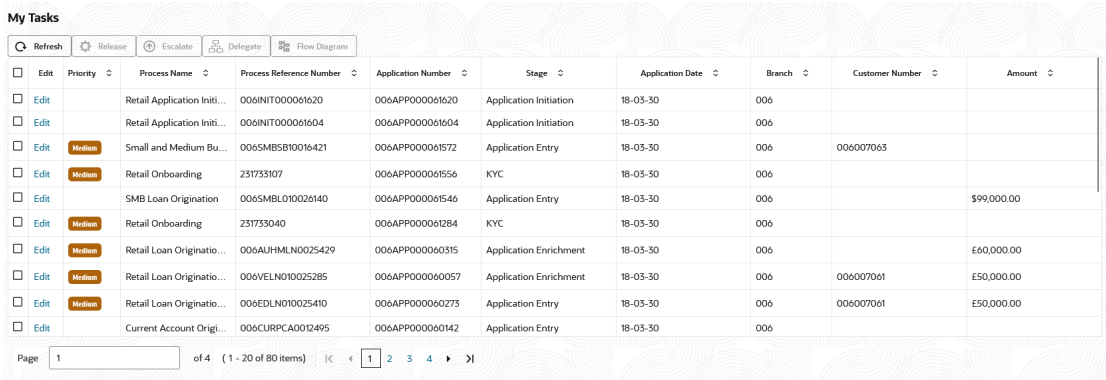

The following action can be performed on the My Tasks menu:

- **1. Release** Click **Release** to release the selected task from My Tasks to Free Tasks menu.
- **2. Edit** Click **Edit** to edit the selected task.
- **3. Refresh** Click **Refresh** button to refresh the task list.
- **4. Flow Diagram** My Tasks menu enables the user to view the process flow of the selected task, find the stages completed and the current stage highlighted in the process flow.
- **5. Delegate** Click **Delegate** to assign the acquired task to any valid user for processing within the group.
- **6. Escalate** Task will be assigned to Supervisor.

# 1.6 Search

Search menu enables the user to search for the task(s) with the following filters. Search will fetch the results either with one filter criteria or with multiple filter criteria.

• **Application Number**

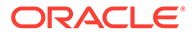

- <span id="page-14-0"></span>• **Customer Name**
- **Branch Name**
- **Tasks**
- **Priority**
- **Process and Stage**
- **Entity Type**
- **Amount**

#### **Figure 1-6 Search**

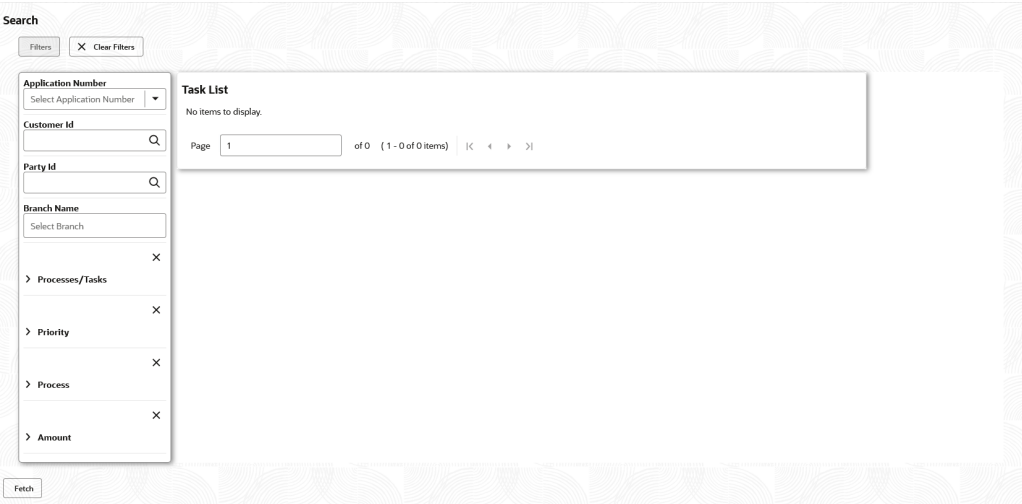

Following actions can be performed on the tasks listed in the task list:

- **1. Acquire and Edit** Click **Acquire and Edit** to acquire and edit the task.
- **2. Flow Diagram** Enables the user to view the process flow of the selected task, find the stages completed and the current stage highlighted in the process flow.
- **3. Audit** Click **Audit** to view the task history.
- **4. Resume** Select the task and click **Resume** to move the task to **My Tasks** menu and edit
- **5. Edit** Click **Edit** to edit the selected task.
- **6. Release** Click **Release** to release the selected task from **My Tasks** to **Free Tasks** menu
- **7. View** Click **View** to view the task in read only mode

# 1.7 Supervisor Tasks

Supervisor Tasks menu displays the 'User Tasks' or 'Free Tasks' based upon the option that is selected.

The following information is displayed on the task list:

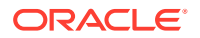

- <span id="page-15-0"></span>• **Priority**
- **Process Name**
- **Process Reference Number**
- **Application Number**
- **Stage**
- **Application Date**
- **Branch**
- **Customer Number**
- **Amount**

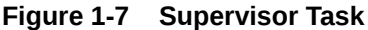

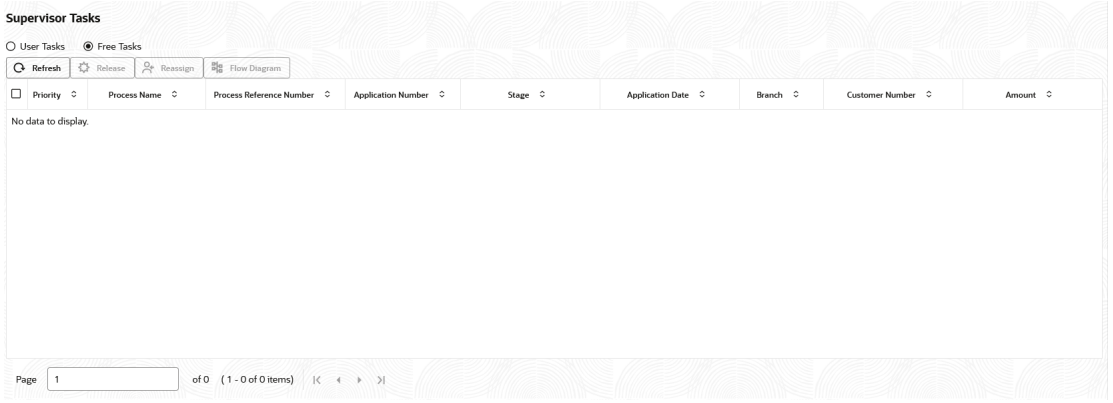

Following actions can be performed on the Supervisor Task menu:

- **1. Refresh** It will refresh the data on the grid.
- **2. Release** Supervisor can release the task of his/her report and the task will be available in free task.
- **3. Reassign** After selecting tasks from the task list, click **Reassign** button to reassign the selected tasks to any of the subordinates.
- **4. Flow Diagram** Click **Flow Diagram** button to preview the flow diagram of the selected task.

### 1.8 Supervisor Tasks

Supervisor Tasks menu displays the 'User Tasks' or 'Free Tasks' based upon the option that is selected.

The following information is displayed on the task list:

- **Priority**
- **Process Name**
- **Process Reference Number**
- **Application Number**

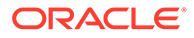

- <span id="page-16-0"></span>• **Stage**
- **Application Date**
- **Branch**
- **Customer Number**
- **Amount**

#### **Figure 1-8 Supervisor Task**

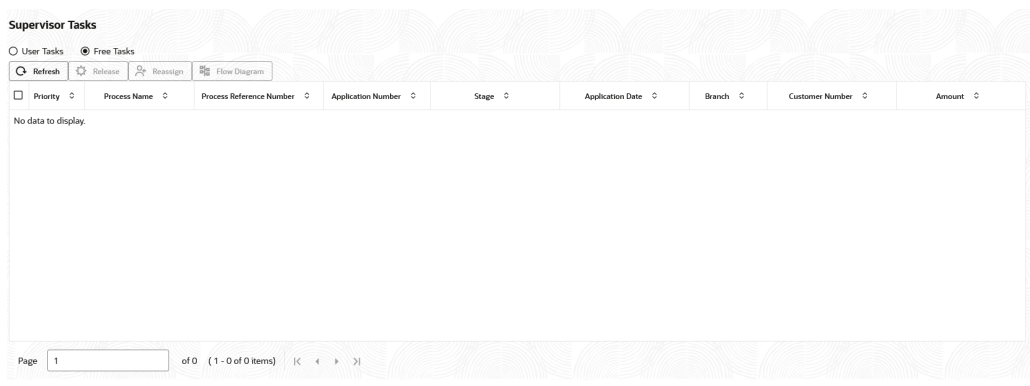

Following actions can be performed on the Supervisor Task menu:

- **1. Refresh** It will refresh the data on the grid.
- **2. Release** Supervisor can release the task of his/her report and the task will be available in free task.
- **3. Reassign** After selecting tasks from the task list, click **Reassign** button to reassign the selected tasks to any of the subordinates.
- **4. Flow Diagram** Click **Flow Diagram** button to preview the flow diagram of the selected task.

### 1.9 Business Process Maintenance

This topic describes the systematic instruction to create the workflows.

It comprises of the following three screens:

- Process List Screen
- Process Management Screen
- Verify & Submit Screen

Specify **User ID** and **Password**, and login to **Home** screen.

#### **Process List**

The **Process List** screen shows a list of processes. The user can select any of the existing processes. A blank process can also be selected in case the user wants to create a new workflow.

**1.** On **Home** screen, click **Task Management**. Under **Tasks**, click **Business Process Maintenance**.

The **Process List** screen displays.

| Process List              | <b>Process List</b>                |                |                                                          |                        | Screen(1/3) |
|---------------------------|------------------------------------|----------------|----------------------------------------------------------|------------------------|-------------|
| <b>Process Management</b> | Search:<br>Search Workflow         |                |                                                          |                        |             |
| Verify & Submit           |                                    |                |                                                          |                        |             |
|                           | Process Name: blank<br>O           | Version: blank | Upload DSL +                                             |                        |             |
|                           | Process Name: CURRENTACCOUNT<br>o  | Version: 1     | Process Description: CURRENTACCOUNT                      | <b>Region Code: RW</b> |             |
|                           | Process Name: INSTSAVACC<br>O      | Version: 1     | Process Description: Instant Savings Account             | Region Code: RW        |             |
|                           | Process Name: MORTGAGE<br>O        | Version: 1     | Process Description: Mortgage loan creation workflow     | <b>Region Code: RW</b> |             |
|                           | Process Name: SMB001<br>Ω          | Version: 1     | Process Description: SMB001                              | Region Code: RW        |             |
|                           | Process Name: SMBTD1<br>п          | Version: 1     | <b>Process Description: SMBTD1</b>                       | Region Code: RW        |             |
|                           | Process Name: Review Workflow<br>□ | Version: 2     | Process Description: Review Workflow for all Party Types | <b>Region Code: RW</b> |             |
|                           | Process Name: CAMD<br>□            | Version: 2     | Process Description: Corporate Amendment                 | Region Code: RW        |             |
|                           | Process Name: SMBA<br>□            | Version: 2     | Process Description: SMB Party Amendment                 | <b>Region Code: RW</b> |             |
|                           | Process Name: RSMB<br>□            | Version: 2     | Process Description: SMB PartyOnboarding                 | <b>Region Code: RW</b> |             |
|                           | Process Name: SMEA<br>◻            | Version: 2     | Process Description: SME Amendment                       | <b>Region Code: RW</b> |             |
|                           | Process Name: CSME<br>Ω            | Version: 2     | Process Description: SME PartyOnboarding                 | <b>Region Code: RW</b> |             |
|                           | Process Name: CPOB<br>o            | Version: 2     | Process Description: Corporate PartyOnboarding           | <b>Region Code: RW</b> |             |
|                           | Process Name: FPAM<br>o            | Version: 2     | Process Description: Finanical Institution Amendment     | <b>Region Code: RW</b> |             |
|                           | Process Name: FPAM<br>Ω            | Version: 3     | Process Description: Finanical Institution Amendment     | Region Code: RW        |             |
|                           | Process Name: FPOB<br>п            | Version: 2     | Process Description: Financial Institution Onboarding    | Region Code: RW        |             |
|                           | Process Name: REOB<br>Ω            | Version: 2     | Process Description: Retail PartyOnboarding              | Region Code: RW        |             |
|                           | Process Name: PAMD<br>Ω            | Version: 2     | Process Description: Retail Party Amendment              | Region Code: RW        |             |
|                           | Process Name: SMBTD1<br>□          | Version: 2     | <b>Process Description: SMBTD1</b>                       | <b>Region Code: RW</b> |             |

**Figure 1-9 Process List**

- **2.** Select the required process and perform any one of the following actions:
	- Click **Next** to navigate to the next screen.
	- Click **Search** to search for any of the existing workflows/processes.
	- Click **Upload DSL** button to upload a workflow in JSON format.
	- Click **Cancel** button to exit the **Business Process Maintenance** screen.

#### **Process Management**

The **Process Management** screen displays the list of the stages under the process, which was selected from the **Process List** screen, on the right under the heading **Process Stage List**. Also, all stages are listed in table on the left under the heading **All Stage List**.

**3.** Click **Next**.

The **Process Management** screen displays.

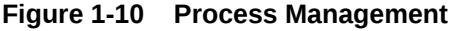

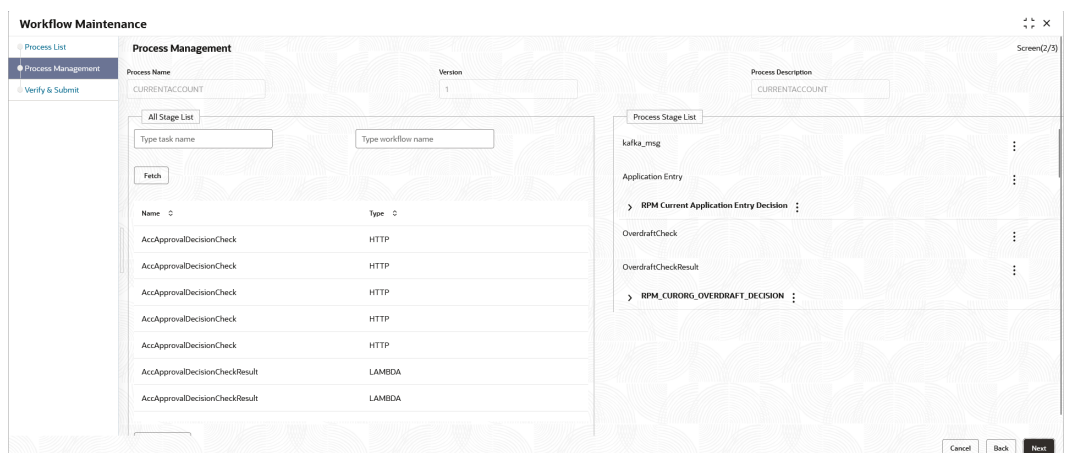

- **4.** Drag and drop any stage from the **All Stage List** to the **Process Stage List** to add new stages in the process. The user can also perform the following actions in the **Process Management** screen:
	- **a.** Click  $\frac{1}{2}$  and select **Edit** to edit a stage in the **Process Stage List**.

The **Modify Task** screen displays.

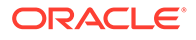

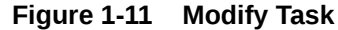

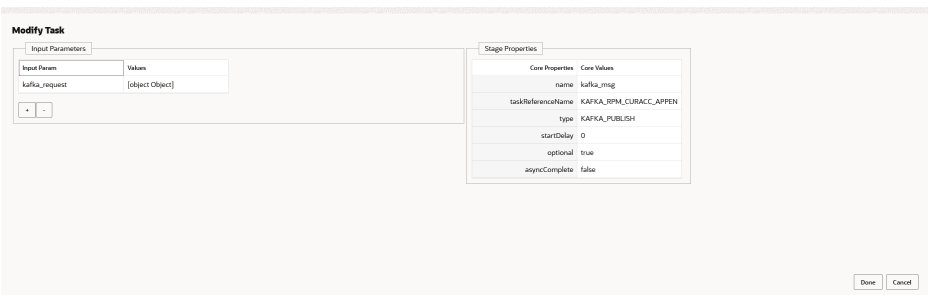

- **b.** Click and select **Delete** to delete a stage from the **Process Stage List**.
- **5.** Perform one of the following action on the **Process Management** screen.
	- Click **Next** to navigate to the next screen after modifying the stages.
	- Click **Back** to navigate to the previous screen.
	- Click **Cancel** to exit the **Business Process Maintenance** screen.

#### **Verify & Submit**

The **Verify & Submit** screen displays the process task list with all the new/modified tasks.

**6.** Click **Next**.

The **Verify & Submit** screen displays.

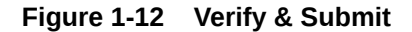

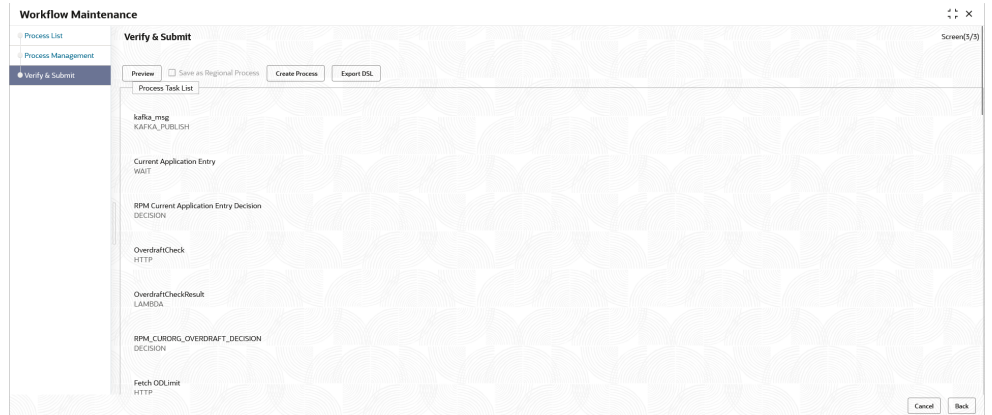

- **7.** Perform one of the following actions in the **Verify & Submit** screen.
	- **Preview** Click this button to view the flow diagram of the selected process.
	- **Create Process** Click this button to create a new process. If an existing process is modified, a new process with updated version appears in the process list.
	- **Export DSL** Click this button to export DSL into a file in JSON format.
	- **Back** Click this button to navigate to the previous screen.
	- **Cancel** Click this button to exit the **Business Process Maintenance** screen.

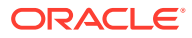

# <span id="page-19-0"></span>A Errors Codes and Messages

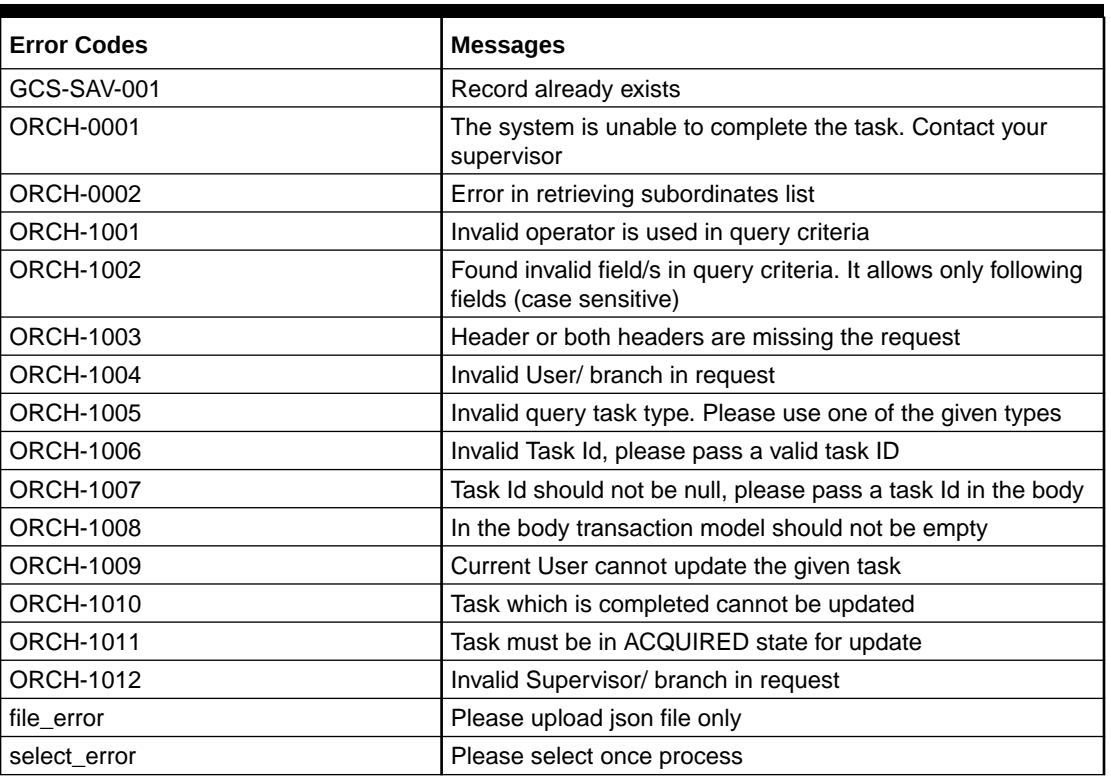

#### **Table A-1 Error Codes and Messages**

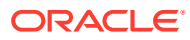

# <span id="page-20-0"></span>Index

#### A

Awaiting Customer Clarification, *[1-1](#page-9-0)*

#### B

Business Process Maintenance, *[1-8](#page-16-0)*

### C

Completed Tasks, *[1-2](#page-10-0)*

#### E

Errors Codes and Messages, *[A-1](#page-19-0)*

#### F

Free Tasks, *[1-3](#page-11-0)*

#### H

Hold Tasks, *[1-4](#page-12-0)*

#### M

My Tasks, *[1-4](#page-12-0)*

### S

Search, *[1-5](#page-13-0)* Supervisor Tasks, *[1-6](#page-14-0)*, *[1-7](#page-15-0)*

### T

Tasks, *[1-1](#page-9-0)*

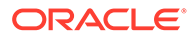